## **Changing Campus Wireless LAN Account Password**

There are currently two methods for changing the password for a Campus Wireless LAN Account. The applicant can choose one of the two, depending on their situation:

- 1. **Setting a new password through the Academic Information System:** All faculty, staff and students who can log in to the [Academic Information System,](https://www.ccxp.nthu.edu.tw/ccxp/INQUIRE/index.php?lang=english) can change the password of their Wireless LAN Account. ([Description](http://net.nthu.edu.tw/netsys/en:wireless:application:ccxp))
- 2. **Setting a new password using the Wireless LAN Account password:** If you have not forgotten the Wireless LAN Account password, [Reset password](https://www.wlan.nthu.edu.tw/~wlan/cgi-bin/NM/MyUserPWmod.pl?lang=en) may be used.

Once changes have been made through the method above, the account password will be activated within 10 minutes. Please see [checking the status of your account and password](https://www.wlan.nthu.edu.tw/~wlan/cgi-bin/NM/MyAuthStatus.pl?lang=en) to ensure that your account is activated or to check other relevant information.

From: <http://net.nthu.edu.tw/netsys/>- 網路系統組

Permanent link: **[http://net.nthu.edu.tw/netsys/en:wireless:set\\_passwd](http://net.nthu.edu.tw/netsys/en:wireless:set_passwd)**

Last update: **2019/02/21 13:59**

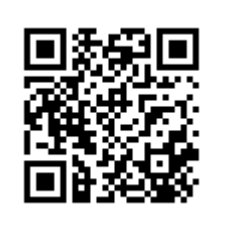